# ASA/PIX:在透明模式下配置主用/主用故障切換

## 目錄

[簡介](#page-1-0) [必要條件](#page-1-1) [需求](#page-1-2) [採用元件](#page-2-0) [相關產品](#page-2-1) [慣例](#page-2-2) [主用/主用故障轉移](#page-2-3) [主用/主用故障切換概述](#page-3-0) [主要/輔助狀態和活動/備用狀態](#page-3-1) [裝置初始化和組態同步](#page-3-2) [命令複製](#page-4-0) [故障轉移觸發器](#page-4-1) [故障切換操作](#page-5-0) [常規和狀態故障切換](#page-6-0) [常規故障轉移](#page-6-1) [狀態容錯移轉](#page-6-2) [故障切換配置限制](#page-7-0) [不支援的功能](#page-7-1) [基於LAN的主用/主用故障切換配置](#page-7-2) [網路圖表](#page-7-3) [主裝置配置](#page-8-0) [輔助裝置配置](#page-9-0) [組態](#page-10-0) [驗證](#page-15-0) [使用show failover命令](#page-15-1) [受監控介面的檢視](#page-18-0) [運行配置中故障切換命令的顯示](#page-18-1) [故障轉移功能測試](#page-19-0) [強制故障轉移](#page-19-1) [已禁用故障轉移](#page-19-2) [恢復故障裝置](#page-20-0) [疑難排解](#page-20-1) [故障切換系統消息](#page-20-2) [主要丟失與介面interface\\_name上的mate的故障切換通訊](#page-20-3) [調試消息](#page-20-4) **[SNMP](#page-20-5)** [故障轉移輪詢時間](#page-21-0)

# <span id="page-1-0"></span>簡介

故障切換配置需要兩個完全相同的安全裝置,它們通過專用故障切換鏈路和狀態故障切換鏈路相互 連線。活動介面和裝置的運行狀況受到監控,以確定是否滿足特定的故障切換條件。如果滿足這些 條件、則進行故障切換。

安全裝置支援兩種故障切換配置:

- [主用/主用故障轉移](//www.cisco.com/en/US/products/ps6120/products_configuration_example09186a0080834058.shtml)
- [主用/備用故障轉移](//www.cisco.com/en/US/products/hw/vpndevc/ps2030/products_configuration_example09186a00807dac5f.shtml)

每個故障切換配置都有自己的方法來確定和執行故障切換。通過主用/主用故障轉移,兩台裝置都可 以傳遞網路流量。這樣,您便可以在網路上配置負載均衡。「主用/主用故障轉移」僅適用於在多情 景模式下運行的裝置。使用主用/備用故障切換時,只有一個單元會傳遞流量,而另一個單元在備用 狀態下等待。在單情景或多情景模式下運行的裝置上提供主用/備用故障轉移。兩種故障切換配置都 支援有狀態或無狀態(常規)故障切換。

透明防火牆是第2層防火牆,其作用類似於線路中的bump或stealth firewall, 不會被視為連線到裝置 的路由器躍點。安全裝置在其內部和外部埠上連線同一網路。由於防火牆不是路由躍點,因此您可 以輕鬆地在現有網路中引入透明防火牆;無需重新定址IP。您可以將自適應安全裝置設定為在預設 路由防火牆模式或透明防火牆模式下運行。更改模式時,自適應安全裝置會清除配置,因為兩種模 式均不支援許多命令。如果您已填入組態,請在變更模式之前務必備份此組態;您可以使用此備份 配置作為建立新配置的參考。有關透明模式下防火牆裝置配置的詳細資訊,請參閱[透明防火牆配置](//www.cisco.com/en/US/products/hw/vpndevc/ps2030/products_configuration_example09186a008089f467.shtml) [示例](//www.cisco.com/en/US/products/hw/vpndevc/ps2030/products_configuration_example09186a008089f467.shtml)。

本文檔重點介紹如何在ASA安全裝置上以透明模式配置主用/主用故障切換。

注意:在多情景模式下運行的裝置上不支援VPN故障轉移。VPN故障切換僅適用於主用/備用故障切 換配置。

思科建議您不要將管理介面用於故障切換,尤其是對於安全裝置不斷將連線資訊從一個安全裝置傳 送到另一個安全裝置的狀態故障切換。故障轉移的介面必須至少與傳遞常規流量的介面具有相同容 量,而且,雖然ASA 5540上的介面是千兆位介面,但管理介面僅是FastEthernet。管理介面設計為 僅用於管理流量,並指定為management0/0。但是,您可以使用management-only命令將任何介面 配置為僅管理介面。此外,對於管理0/0,您可以禁用僅管理模式,以便介面可以像任何其它介面一 樣通過流量。有關management-only命令的詳細資訊,請參[閱思科安全裝置命令參考8.0版。](//www.cisco.com/en/US/docs/security/asa/asa80/command/reference/m.html#wp1889112)

本配置指南提供示例配置,其中包含ASA/PIX 7.x主用/備用技術的簡要介紹。請參[閱ASA/PIX命令](//www.cisco.com/en/US/docs/security/asa/asa72/command/reference/cmd_ref.html) [參考指南](//www.cisco.com/en/US/docs/security/asa/asa72/command/reference/cmd_ref.html)以瞭解基於此技術的理論的更深層含義。

# <span id="page-1-1"></span>必要條件

## <span id="page-1-2"></span>需求

#### 硬體要求

故障切換配置中的兩個裝置必須具有相同的硬體配置。它們必須是相同的型號,具有相同的介面數 量和型別以及相同的RAM大小。

注意:這兩個單元不需要具有相同大小的快閃記憶體。如果在故障切換配置中使用快閃記憶體大小 不同的裝置,請確保快閃記憶體較小的裝置有足夠的空間容納軟體映像檔案和配置檔案。如果沒有 ,則從快閃記憶體較大的裝置到快閃記憶體較小的裝置的配置同步失敗。

#### 軟體需求

故障切換配置中的兩個裝置必須處於操作模式(路由或透明、單情景或多情景)。 它們必須具有相 同的主要(第一個數字)和次要(第二個數字)軟體版本,但是您可以在升級過程中使用不同版本 的軟體;例如,您可以將一個裝置從7.0(1)版升級到7.0(2)版,並使故障切換保持活動狀態。思科建 議將兩台裝置升級到相同版本以確保長期相容性。

有關如何升級故障轉移對上的軟體的詳細資訊,請參閱思科安全裝置命令列配置指南8.0版中的[對故](//www.cisco.com/en/US/docs/security/asa/asa80/configuration/guide/mswlicfg.html#wpxref39028) [障轉移對執行零停機升級](//www.cisco.com/en/US/docs/security/asa/asa80/configuration/guide/mswlicfg.html#wpxref39028)部分。

#### 許可證要求

在ASA安全裝置平台上,至少一個裝置必須具有不受限制(UR)許可證。

注意:可能需要升級故障轉移對上的許可證,以獲得其他功能和優勢。有關詳細資訊,請參閱[故障](//www.cisco.com/en/US/products/hw/vpndevc/ps2030/products_tech_note09186a00806b1c0f.shtml) [轉移對上的許可證金鑰升級](//www.cisco.com/en/US/products/hw/vpndevc/ps2030/products_tech_note09186a00806b1c0f.shtml)。

注意:參與故障切換的兩個安全裝置上的許可功能(例如SSL VPN對等裝置或安全情景)必須相同  $\sim$ 

### <span id="page-2-0"></span>採用元件

本文中的資訊係根據以下軟體和硬體版本:

● 7.x及更高版本的ASA安全裝置

本文中的資訊是根據特定實驗室環境內的裝置所建立。文中使用到的所有裝置皆從已清除(預設 )的組態來啟動。如果您的網路正在作用,請確保您已瞭解任何指令可能造成的影響。

#### <span id="page-2-1"></span>相關產品

此配置還可以用於以下硬體和軟體版本:

● 7.x及更高版本的PIX安全裝置

### <span id="page-2-2"></span>慣例

請參閱[思科技術提示慣例以瞭解更多有關文件慣例的資訊。](//www.cisco.com/en/US/tech/tk801/tk36/technologies_tech_note09186a0080121ac5.shtml)

# <span id="page-2-3"></span>主用/主用故障轉移

本節介紹主用/備用故障切換,包括以下主題:

- [主用/主用故障切換概述](#page-3-0)
- [主要/輔助狀態和活動/備用狀態](#page-3-1)
- [裝置初始化和組態同步](#page-3-2)
- [命令複製](#page-4-0)
- [故障轉移觸發器](#page-4-1)
- [故障切換操作](#page-5-0)

## <span id="page-3-0"></span>主用/主用故障切換概述

主用/主用故障切換僅適用於多情景模式下的安全裝置。在主用/主用故障切換配置中,兩個安全裝置 都可以傳遞網路流量。

在主用/主用故障切換中,將安全裝置上的安全情景分為故障切換組。故障切換組只是一個或多個安 全情景的邏輯組。在安全裝置上最多可以建立兩個故障轉移組。管理上下文始終是故障轉移組1的成 員。預設情況下,任何未分配的安全上下文也是故障轉移組1的成員。

故障切換組構成主用/主用故障切換中故障切換的基本單元。介面故障監控、故障切換和主用/備用狀 態是故障切換組而不是裝置的所有屬性。當活動故障切換組發生故障時,當備用故障切換組變為活 動狀態時,該故障切換組將變為備用狀態。故障轉移組中變為活動狀態的介面假定發生故障的故障 轉移組中的介面的MAC和IP地址。故障切換組中目前處於備用狀態的介面將接管備用MAC和IP地址 。

注意:裝置上的故障切換組發生故障並未來表示裝置發生故障。裝置仍然可以有另一個故障轉移組來 傳遞流量。

#### <span id="page-3-1"></span>主要/輔助狀態和活動/備用狀態

與主用/備用故障切換一樣,主用/主用故障切換對中的一個裝置被指定為主裝置,另一個裝置被指定 為輔助裝置。與主用/備用故障切換不同,此標識不指示當兩個裝置同時啟動時哪個裝置變為主用裝 置。相反,主/輔指定具有兩個作用:

- •確定當裝置對同時啟動時,哪個裝置為其提供運行配置。
- 確定當裝置同時啟動時,每個故障切換組出現在哪個裝置上。配置中的每個故障轉移組都配置 了主裝置或輔助裝置首選項。可以將兩個故障切換組配置為對中單個裝置上的主用狀態,而將 包含故障切換組的另一裝置配置為備用狀態。但是,更典型的配置是為每個故障切換組分配不 同的角色首選項,以使每個故障切換組在不同的裝置上都處於活動狀態,並在裝置之間分配流 量。**注意:**安全裝置**不提供**負載均衡服務。負載均衡必須由將流量傳送到安全裝置的路由器來 處理。

確定每個故障切換組在哪個裝置上變為活動狀態,如下所示

- 當裝置啟動而對等裝置不可用時,兩個故障切換組都會在該裝置上變為活動狀態。
- 當裝置在對等裝置處於主用狀態(兩個故障切換組均處於主用狀態)時啟動時,無論故障切換 組的主首選項或輔助首選項如何,故障切換組都會保持主用裝置上的主用狀態,直到發生以下 情況之一:發生故障轉移。您可以使用no failover active命令手動將故障切換組強制切換到其他 裝置您使用preempt命令配置故障切換組,這會使故障切換組在首選裝置可用時自動成為主用裝 置。
- •當兩個裝置同時啟動時,配置同步後,每個故障切換組在其首選裝置上變為活動狀態。

#### <span id="page-3-2"></span>裝置初始化和組態同步

當故障轉移對中的一個或兩個裝置啟動時,會發生配置同步。配置已同步,如下所示:

• 當裝置在對等裝置處於主用狀態(兩個故障切換組都處於主用狀態)時啟動時,引導裝置會與

主用裝置聯絡以獲取運行配置,而不管引導裝置的主要或次要指定是什麼。

• 當兩個裝置同時啟動時,輔助裝置從主裝置獲取運行配置。

複製啟動時,傳送配置的裝置上的安全裝置控制檯會顯示消息Sending to mate完成後,安全裝置顯 示消息「End Configuration Replication to mate 在複製期間,在傳送配置的裝置上輸入的命令不能 正確複製到對等裝置,在接收配置的裝置上輸入的命令可能被收到的配置覆蓋。在配置複製過程中 ,請勿在故障切換對中的任一裝置上執行命令。複製過程取決於配置的大小,可能需要幾秒鐘到幾 分鐘。

在接收配置的裝置上,配置僅存在於運行記憶體中。要在同步後將配置儲存到快閃記憶體,請在故 障切換組1處於活動狀態的裝置上的系統執行空間中輸入write memory all命令。該命令被複製到對 等單元,該對等單元繼續將其配置寫入快閃記憶體。在此命令中使用all關鍵字將導致儲存系統和所 有上下文配置。

注意:儲存在外部伺服器上的啟動配置可以通過網路從任一裝置訪問,無需為每個裝置單獨儲存。 或者,您可以將情景配置檔案從主裝置上的磁碟複製到外部伺服器,然後將它們複製到輔助裝置上 的磁碟上,在輔助裝置重新載入時這些配置檔案可用。

### <span id="page-4-0"></span>命令複製

兩台裝置運行後,命令從一台裝置複製到另一台,如下所示:

- 在安全上下文内輸入的命令從安全上下文顯示為活動狀態的單元複製到對等單元。**附註:** 如果 裝置所屬故障轉移組在該裝置上處於活動狀態,則該裝置上的情景被視為處於活動狀態。
- 在系統執行空間中輸入的命令從故障切換組1處於活動狀態的裝置複製到故障切換組1處於備用 狀態的裝置。
- 在管理上下文中輸入的命令將從故障切換組1處於活動狀態的裝置複製到故障切換組1處於備用 狀態的裝置。

所有配置和檔案命令(copy、rename、delete、mkdir、rmdir等)都會被複製,但以下情況除外。 show、debug、mode、firewall和failover lan unit命令不會複製。

未能在適當的裝置上輸入命令以進行命令複製會導致配置不同步。下次進行初始配置同步時,這些 更改可能會丟失。

您可以使用write standby命令重新同步已不同步的配置。對於主用/write standby主用故障切換 , write standby命令的行為如下所示:

- 如果在系統執行空間中輸入write standby命令,則安全裝置上所有安全上下文的系統配置和配 置都將寫入對等裝置。其中包括處於備用狀態的安全上下文的配置資訊。必須在故障切換組1處 於活動狀態的裝置上的系統執行空間中輸入命令。注意:如果對等裝置上存在處於活動狀態的 安全情景,則write standby命令會導致通過這些情景的活動連線終止。在提供配置的裝置上使 用failover active命令,確保在輸入write standby命令之前該裝置上所有情景都處於活**動狀**態。
- 如果在安全上下文中輸入write standby命令,則只有安全上下文的配置才會寫入對等裝置。必 須在安全上下文出現在活動狀態的裝置上的安全上下文中輸入該命令。

複製到對等裝置時,複製的命令不會儲存到快閃記憶體。它們被新增到運行配置中。要將複製命令 儲存到兩台裝置上的快閃記憶體中,請在進行更改的裝置上使用write memory或copy runningconfig startup-config命令。該命令會複製到對等單元,並使配置儲存到對等單元上的快閃記憶體中 。

<span id="page-4-1"></span>故障轉移觸發器

在主用/主用故障切換中,如果發生以下事件之一,可以在裝置級別觸發故障切換:

- 裝置出現硬體故障。
- 裝置出現電源故障。
- 裝置出現軟體故障。

•在系統執行空間中輸入no failover active或failover active命令。

當發生以下事件之一時,將在故障切換組級別觸發故障切換:

- 組中太多受監控的介面出現故障。
- 輸入了no failover active group group\_id或failover active group group\_id命令。

### <span id="page-5-0"></span>故障切換操作

在主用/主用故障切換配置中,故障切換以故障切換組為基礎,而不是以系統為基礎。例如,如果將 兩個故障切換組指定為主裝置上的主用故障切換組,並且故障切換組1發生故障,則故障切換組2在 主裝置上保持主用狀態,而故障切換組1在輔助裝置上變為主用狀態。

注意:配置主用/主用故障切換時,請確保兩台裝置的合併流量都在每台裝置的容量內。

此表顯示了每個故障事件的故障切換操作。對於每個故障事件,都會給出策略、是否發生故障轉移 、活動故障切換組的操作以及備用故障切換組的操作。

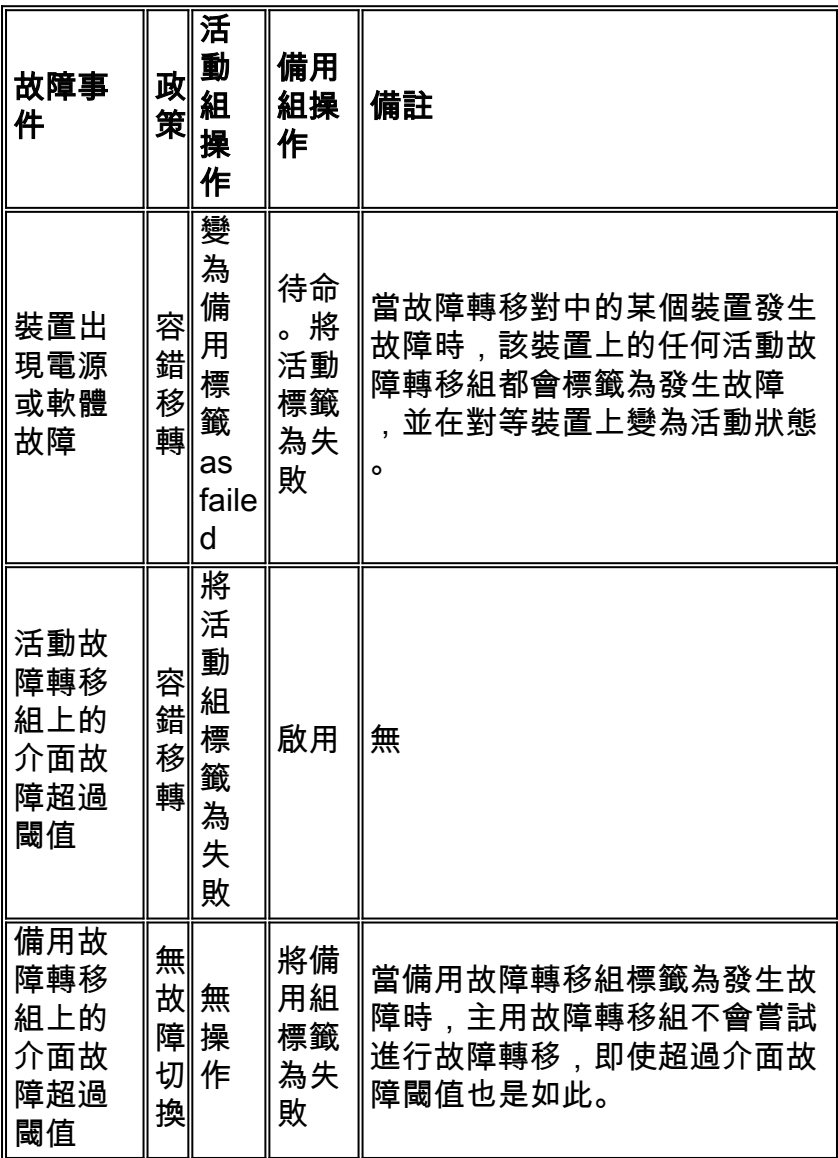

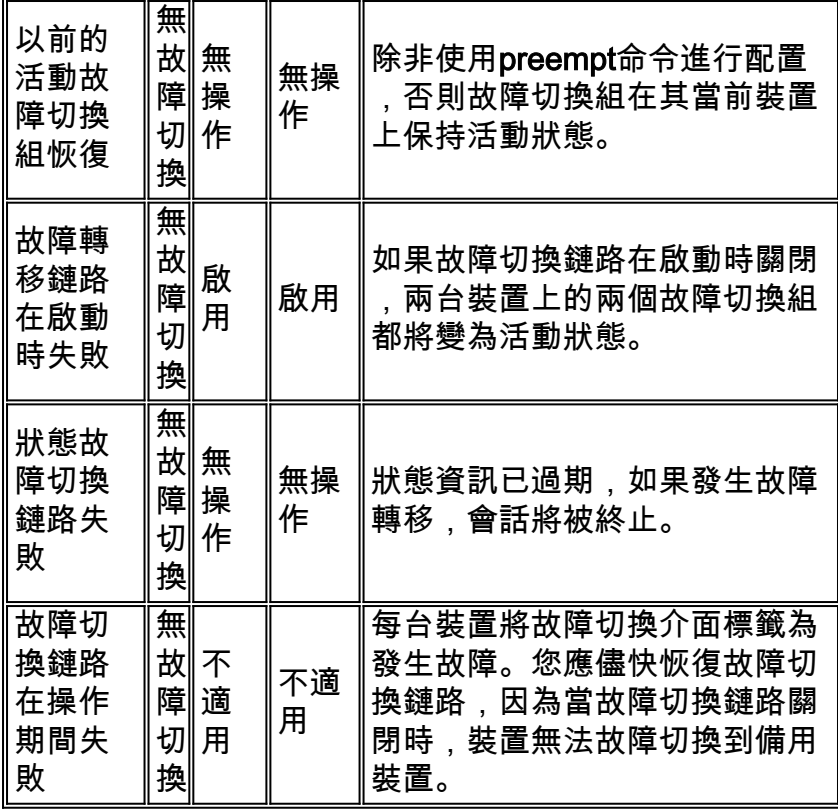

# <span id="page-6-0"></span>常規和狀態故障切換

安全裝置支援兩種型別的故障轉移:常規故障轉移(Regular)和有狀態故障轉移(Stateful)。本節包括 以下主題:

- [常規故障轉移](#page-6-1)
- [狀態容錯移轉](#page-6-2)

### <span id="page-6-1"></span>常規故障轉移

發生故障切換時,所有活動連線都將被丟棄。當新的活動單元接管時,客戶端需要重新建立連線。

### <span id="page-6-2"></span>狀態容錯移轉

啟用狀態故障切換後,主用裝置會不斷將每個連線的狀態資訊傳遞給備用裝置。發生故障切換後 ,新的主用裝置會提供相同的連線資訊。無需支援的終端使用者應用程式重新連線即可保持相同的 通訊會話。

傳遞給備用單元的狀態資訊包括:

- NAT轉換表
- TCP連線狀態
- UDP連線狀態
- ARP表
- 第2層橋接表 ( 當其在透明防火牆模式下運行時 )
- HTTP連線狀態(如果已啟用HTTP複製)
- ISAKMP和IPSec SA表
- GTP PDP連線資料庫

啟用有狀態故障切換時,未傳遞給備用單元的資訊包括:

- HTTP連線表 (除非已啟用HTTP複製)
- 使用者驗證(uauth)表
- 路由表
- 安全服務模組的狀態資訊

附註: 如果在活動Cisco IP SoftPhone會話中發生故障切換,呼叫將保持活動狀態,因為呼叫會話 狀態資訊會複製到備用裝置。當呼叫終止時,IP SoftPhone客戶端將失去與呼叫管理器的連線。之 所以會出現這種情況,是因為備用裝置上沒有CTIQBE掛斷消息的會話資訊。當IP SoftPhone客戶 端在某個時間段內未收到來自呼叫管理器的響應時,它將認為呼叫管理器不可達且會自行註銷。

## <span id="page-7-0"></span>故障切換配置限制

不能使用以下型別的IP地址配置故障切換:

- 通過DHCP獲取的IP地址
- 通過PPPoF獲取的IP地址
- IPv6地址

此外, 以下限制適用:

- ASA 5505自適應安全裝置不支援狀態故障切換。
- ASA 5505自適應安全裝置不支援主用/主用故障切換。
- 在ASA 5505自適應安全裝置上啟用Easy VPN Remote時,無法配置故障轉移。
- **多情景模式不支援VPN故障切換。**

## <span id="page-7-1"></span>不支援的功能

多情景模式不支援以下功能:

- 動態路由協定安全情景僅支援靜態路由。不能在多情景模式下啟用OSPF或RIP。
- $\cdot$  VPN
- 多點傳播

# <span id="page-7-2"></span>基於LAN的主用/主用故障切換配置

<span id="page-7-3"></span>網路圖表

本檔案會使用以下網路設定:

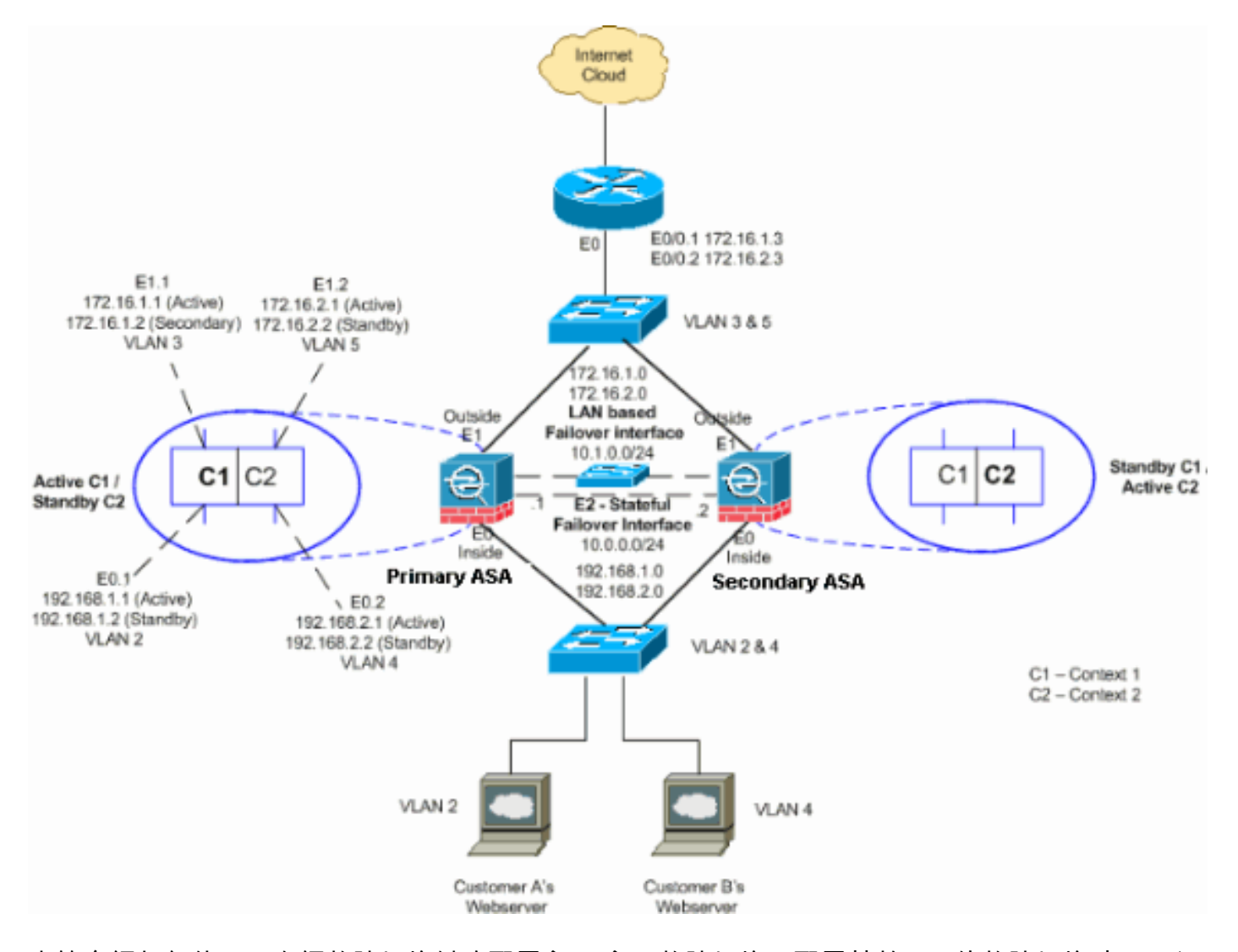

本節介紹如何使用乙太網故障切換鏈路配置主用/主用故障切換。配置基於LAN的故障切換時,必須 先引導輔助裝置以識別故障切換鏈路,然後輔助裝置才能從主裝置獲取運行配置。

注意:思科建議您在主要裝置和輔助裝置之間使用專用交換機,而不是使用交叉乙太網電纜直接連 線裝置。

本節包括以下主題:

- [主裝置配置](#page-8-0)
- [輔助裝置配置](#page-9-0)

#### <span id="page-8-0"></span>主裝置配置

完成以下步驟,以在主用/主用故障切換配置中配置主裝置:

如果尚未配置主用和備用IP地址,請為每個資料介面(路由模式)、管理IP地址(透明模式 1.)或僅管理介面配置主用和備用IP地址。備用IP地址用於當前作為備用裝置的安全裝置。它必 須與活動IP地址位於同一個子網中。您必須在每個情景中配置介面地址。使用changeto context命令在情景之間切換。命令提示符將更改為hostname/context(config-if)#,其中 context是當前上下文的名稱。在透明防火牆模式下,必須為每個情景輸入管理IP地址。注意 **:如**果您使用專用的狀態故障切換介面,則不要為狀態故障切換鏈路配置IP地址。您可以使用 failover interface ip命令在後續步驟中配置專用有狀態故障切換介面。 hostname/context(config-if)#**ip address** *active\_addr* **netmask standby** *standby\_addr*

在本示例中,主ASA的context1的外部介面配置如下:

ASA/context1(config)#**ip address 172.16.1.1 255.255.255.0 standby 172.16.1.2**

#### 對於Context2:

ASA/context2(config)#**ip address 192.168.2.1 255.255.255.0 standby 192.168.2.2**

在路由防火牆模式和僅管理介面中,每個介面的介面配置模式下都會輸入此命令。在透明防火 牆模式下,命令在全域性配置模式下輸入。

2. 在系統執行空間中配置基本故障切換引數。(僅限PIX安全裝置)啟用基於LAN的故障切換: hostname(config)#**failover lan enable**

#### 將該單位指定為主要單位:

hostname(config)#**failover lan unit primary**

#### 指定故障切換鏈路 : hostname(config)#**failover lan interface** *if\_name phy\_if*

在本例中,我們將介面ethernet 3用作基於LAN的故障切換介面。 ASA(config)#**failover lan interface LANFailover ethernet3**

if\_name引數為phy\_if引數指定的介面分配邏輯名稱。phy\_if引數可以是物理埠名稱(例如 Ethernet1)或先前建立的子介面(例如Ethernet0/2.3)。在ASA 5505自適應安全裝置上 ,phy\_if指定VLAN。此介面不應用於任何其他目的(有狀態故障切換鏈路除外)。指定故障切 換鏈路的主用和備用IP地址:

hostname(config)#**failover interface ip** *if\_name ip\_addr* **mask standby** *ip\_addr*

在本示例中,我們將10.1.0.1用作主用地址,將10.1.0.2用作故障切換介面的備用IP地址。 ASA(config)#**failover interface ip LANFailover 10.1.0.1 255.255.255.0 standby 10.1.0.2**

備用IP地址必須與活動IP地址位於同一子網中。您無需標識備用IP地址子網掩碼。故障切換時 故障切換鏈路IP地址和MAC地址不會更改。活動IP地址始終位於主裝置上,而備用IP地址則位 於輔助裝置上。

#### <span id="page-9-0"></span>輔助裝置配置

配置基於LAN的主用/主用故障切換時,需要引導輔助裝置以識別故障切換鏈路。這樣,輔助裝置就 可以與主裝置通訊並從主裝置接收運行配置。

完成以下步驟,以便在主用/主用故障切換配置中引導輔助裝置:

- 1. (僅限PIX安全裝置)啟用基於LAN的故障切換。 hostname(config)#**failover lan enable**
- 2. 定義故障切換介面。使用與主裝置相同的設定:指定要用作故障轉移介面的介面。 hostname(config)#**failover lan interface** *if\_name phy\_if*

ASA(config)#failover lan interface LANFailover ethernet3

if\_name引數為phy\_if引數指定的介面分配邏輯名稱。phy\_if引數可以是物理埠名稱(例如 Ethernet1)或先前建立的子介面(例如Ethernet0/2.3)。在ASA 5505自適應安全裝置上 ,phy\_if指定VLAN。將主用和備用IP地址分配給故障切換鏈路:

hostname(config)#**failover interface ip** *if\_name ip\_addr* **mask standby** *ip\_addr*

ASA(config)#**failover interface ip LANFailover 10.1.0.1 255.255.255.0 standby 10.1.0.2**

注意:輸入此命令與配置故障切換介面時在主裝置上輸入的命令完全相同。備用IP地址必須與 活動IP地址位於同一子網中。您無需標識備用地址子網掩碼。啟用介面。

hostname(config)#**interface***phy\_if* hostname(config-if)#**no shutdown**

3. 將此裝置指定為輔助裝置: hostname(config)#**failover lan unit secondary**

**註:此步**驟是可選的,因為預設情況下裝置被指定為輔助裝置,除非事先進行了其他配置。 4. 啟用故障轉移。

hostname(config)#**failover**

啟用故障切換後,主用裝置會將運行記憶體中的配置傳送到備用裝置。當配置同步時,會出現 Beginning configuration replication:Sending to mate和End Configuration Replication to mate顯示在主用裝置控制檯上。注意:首先在主裝置上發出failover命令,然後在輔助裝置上 發出該命令。在輔助裝置上發出failover命令後,輔助裝置會立即從主裝置拉出配置,並將自身 設定為*備用*。主ASA保持正常運行並正常傳遞流量,並將自身標籤為*活動*裝置。從那時起,無 論何時主用裝置發生故障,備用裝置都會變為主用裝置。

- 5. 運行配置完成複製後,輸入以下命令將配置儲存到快閃記憶體: hostname(config)#**copy running-config startup-config**
- 6. 如有必要,強制主裝置上處於活動狀態的所有故障轉移組進入輔助裝置上的活動狀態。要強制 故障切換組在輔助裝置上變為活動狀態,請在主裝置上的系統執行空間中輸入以下命令: hostname#**no failover active group group\_id**

group\_id引數指定要在輔助裝置上處於活動狀態的組。

### <span id="page-10-0"></span>組態

本檔案會使用以下設定:

主ASA - Context1配置 ASA/context1(config)#**show running-config** : Saved : **ASA Version 7.2(3)**

```
!
hostname context1
enable password 8Ry2YjIyt7RRXU24 encrypted
names
!
interface inside_context1
 nameif inside
 security-level 100
!--- Configure the active and standby IP's for the
logical inside !--- interface of the context1. ip
address 192.168.1.1 255.255.255.0 standby 192.168.1.2
!
interface outside_context1
 nameif outside
 security-level 0
!--- Configure the active and standby IP's for the
logical outside !--- interface of the context1. ip
address 172.16.1.1 255.255.255.0 standby 172.16.1.2
!
passwd 2KFQnbNIdI.2KYOU encrypted
access-list 100 extended permit tcp any host 172.16.1.1
eq www
pager lines 24
mtu inside 1500
mtu outside 1500
monitor-interface inside
monitor-interface outside
icmp unreachable rate-limit 1 burst-size 1
asdm image flash:/asdm-522.bin
no asdm history enable
arp timeout 14400
static (inside,outside) 172.16.1.1 192.168.1.5 netmask
255.255.255.255
access-group 100 in interface outside
route outside 0.0.0.0 0.0.0.0 172.16.1.3 1
timeout xlate 3:00:00
timeout conn 1:00:00 half-closed 0:10:00 udp 0:02:00
icmp 0:00:02
timeout sunrpc 0:10:00 h323 0:05:00 h225 1:00:00 mgcp
0:05:00 mgcp-pat 0:05:00
timeout sip 0:30:00 sip_media 0:02:00 sip-invite 0:03:00
sip-disconnect 0:02:00
timeout uauth 0:05:00 absolute
no snmp-server location
no snmp-server contact
telnet timeout 5
ssh timeout 5
!
class-map inspection_default
 match default-inspection-traffic
!
!
policy-map type inspect dns preset_dns_map
 parameters
   message-length maximum 512
policy-map global_policy
 class inspection_default
   inspect dns preset_dns_map
   inspect ftp
   inspect h323 h225
   inspect h323 ras
   inspect netbios
   inspect rsh
   inspect rtsp
```

```
 inspect skinny
   inspect esmtp
   inspect sqlnet
   inspect sunrpc
   inspect tftp
   inspect sip
   inspect xdmcp
!
service-policy global_policy global
Cryptochecksum:00000000000000000000000000000000
: end
主ASA - Context2配置
ASA/context2(config)#show running-config
: Saved
:
ASA Version 7.2(3)
!
hostname context2
enable password 8Ry2YjIyt7RRXU24 encrypted
names
!
interface inside_context2
 nameif inside
 security-level 100
!--- Configure the active and standby IP's for the
logical inside !--- interface of the context2. ip
address 192.168.2.1 255.255.255.0 standby 192.168.2.2
!
interface outside_context2
 nameif outside
 security-level 0
!--- Configure the active and standby IP's for the
logical outside !--- interface of the context2. ip
address 172.16.2.1 255.255.255.0 standby 172.16.2.2
!
passwd 2KFQnbNIdI.2KYOU encrypted
access-list 100 extended permit tcp any host 172.16.2.1
eq www
pager lines 24
mtu inside 1500
mtu outside 1500
monitor-interface inside
monitor-interface outside
icmp unreachable rate-limit 1 burst-size 1
asdm image flash:/asdm-522.bin
no asdm history enable
arp timeout 14400
static (inside,outside) 172.16.2.1 192.168.2.5 netmask
255.255.255.255
access-group 100 in interface outside
route outside 0.0.0.0 0.0.0.0 172.16.2.3 1
timeout xlate 3:00:00
timeout conn 1:00:00 half-closed 0:10:00 udp 0:02:00
icmp 0:00:02
timeout sunrpc 0:10:00 h323 0:05:00 h225 1:00:00 mgcp
0:05:00 mgcp-pat 0:05:00
```

```
timeout sip 0:30:00 sip_media 0:02:00 sip-invite 0:03:00
sip-disconnect 0:02:00
timeout uauth 0:05:00 absolute
no snmp-server location
no snmp-server contact
telnet timeout 5
ssh timeout 5
!
class-map inspection_default
 match default-inspection-traffic
!
!
policy-map type inspect dns preset_dns_map
 parameters
  message-length maximum 512
policy-map global_policy
 class inspection_default
   inspect dns preset_dns_map
   inspect ftp
   inspect h323 h225
   inspect h323 ras
   inspect netbios
   inspect rsh
   inspect rtsp
   inspect skinny
   inspect esmtp
   inspect sqlnet
   inspect sunrpc
   inspect tftp
   inspect sip
   inspect xdmcp
!
service-policy global_policy global
Cryptochecksum:00000000000000000000000000000000
: end
主ASA
ASA(config)#show running-config
: Saved
:
ASA Version 7.2(3) <system>
!
 !--- Use the firewall transparent command !--- in
global configuration mode in order to !--- set the
firewall mode to transparent mode.
firewall transparent
hostname ASA
enable password 8Ry2YjIyt7RRXU24 encrypted
no mac-address auto
!
interface Ethernet0
!
interface Ethernet0.1
 vlan 2
!
interface Ethernet0.2
 vlan 4
!
interface Ethernet1
!
interface Ethernet1.1
```

```
 vlan 3
!
interface Ethernet1.2
 vlan 5
!
!--- Configure "no shutdown" in the stateful failover
interface as well as !--- LAN Failover interface of both
Primary and secondary ASA/PIX. interface Ethernet2
description STATE Failover Interface
!
interface Ethernet3
description LAN Failover Interface
!
interface Ethernet4
 shutdown
!
interface Ethernet5
  shutdown
!
class default
  limit-resource All 0
  limit-resource ASDM 5
  limit-resource SSH 5
   limit-resource Telnet 5
!
ftp mode passive
pager lines 24
failover
failover lan unit primary
!--- Command to assign the interface for LAN based
failover failover lan interface LANFailover Ethernet3
!--- Configure the Authentication/Encryption key
failover key *****
failover link stateful Ethernet2
!--- Configure the active and standby IP's for the LAN
based failover failover interface ip LANFailover
10.1.0.1 255.255.255.0 standby 10.1.0.2
failover interface ip stateful 10.0.0.1 255.255.255.0
standby 10.0.0.2
failover group 1
failover group 2
  secondary
no asdm history enable
arp timeout 14400
console timeout 0
admin-context admin
context admin
   config-url flash:/admin.cfg
!
context context1
   allocate-interface Ethernet0.1 inside_context1
   allocate-interface Ethernet1.1 outside_context1
   config-url flash:/context1.cfg
   join-failover-group 1
!
context context2
   allocate-interface Ethernet0.2 inside_context2
   allocate-interface Ethernet1.2 outside_context2
   config-url flash:/context2.cfg
   join-failover-group 2
```

```
!
prompt hostname context
Cryptochecksum:d41d8cd98f00b204e9800998ecf8427e
: end
輔助ASA
ASA#show running-config
failover
failover lan unit secondary
failover lan interface LANFailover Ethernet3
failover key *****
failover interface ip LANFailover 10.1.0.1 255.255.255.0
standby 10.1.0.2
```
<span id="page-15-0"></span>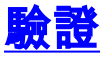

## <span id="page-15-1"></span>使用show failover命令

本節介紹show failover命令輸出。在每個裝置上,可以使用show failover命令驗證故障切換狀態。

#### 主ASA

```
ASA(config-subif)#show failover
Failover On
Cable status: N/A - LAN-based failover enabled
Failover unit Primary
Failover LAN Interface: LANFailover Ethernet3 (up)
Unit Poll frequency 15 seconds, holdtime 45 seconds
Interface Poll frequency 5 seconds, holdtime 25 seconds
Interface Policy 1
Monitored Interfaces 4 of 250 maximum
Version: Ours 7.2(3), Mate 7.2(3)
Group 1 last failover at: 06:12:45 UTC Jan 17 2009
Group 2 last failover at: 06:12:43 UTC Jan 17 2009
  This host: Primary
 Group 1 State: Active
                Active time: 359610 (sec)
 Group 2 State: Standby Ready
                Active time: 3165 (sec)
                  context1 Interface inside (192.168.1.1): Normal
                  context1 Interface outside (172.16.1.1): Normal
                  context2 Interface inside (192.168.2.2): Normal
                  context2 Interface outside (172.16.2.2): Normal
  Other host: Secondary
 Group 1 State: Standby Ready
                Active time: 0 (sec)
  Group 2 State: Active
                Active time: 3900 (sec)
                  context1 Interface inside (192.168.1.2): Normal
                  context1 Interface outside (172.16.1.2): Normal
                  context2 Interface inside (192.168.2.1): Normal
                  context2 Interface outside (172.16.2.1): Normal
```
#### Stateful Failover Logical Update Statistics

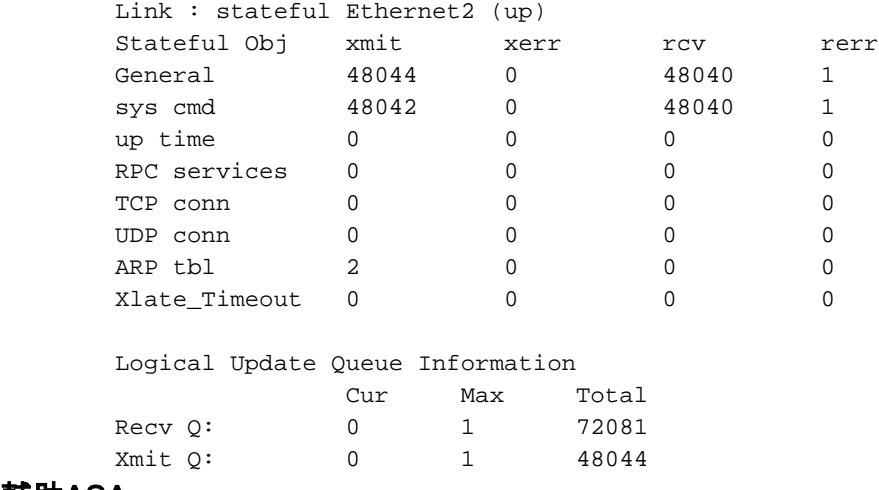

#### 輔助ASA

ASA(config)#**show failover**

Failover On Cable status: N/A - LAN-based failover enabled Failover unit Secondary Failover LAN Interface: LANFailover Ethernet3 (up) Unit Poll frequency 15 seconds, holdtime 45 seconds Interface Poll frequency 5 seconds, holdtime 25 seconds Interface Policy 1 Monitored Interfaces 4 of 250 maximum Version: Ours 7.2(3), Mate 7.2(3) Group 1 last failover at: 06:12:46 UTC Jan 17 2009 Group 2 last failover at: 06:12:41 UTC Jan 17 2009

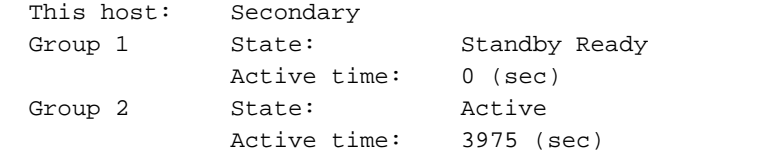

 context1 Interface inside (192.168.1.2): Normal context1 Interface outside (172.16.1.2): Normal context2 Interface inside (192.168.2.1): Normal context2 Interface outside (172.16.2.1): Normal

#### Other host: Primary

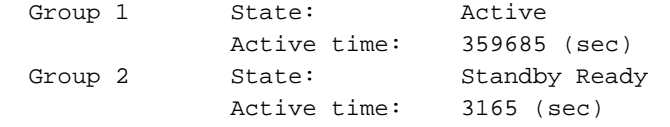

 context1 Interface inside (192.168.1.1): Normal context1 Interface outside (172.16.1.1): Normal context2 Interface inside (192.168.2.2): Normal context2 Interface outside (172.16.2.2): Normal

#### Stateful Failover Logical Update Statistics

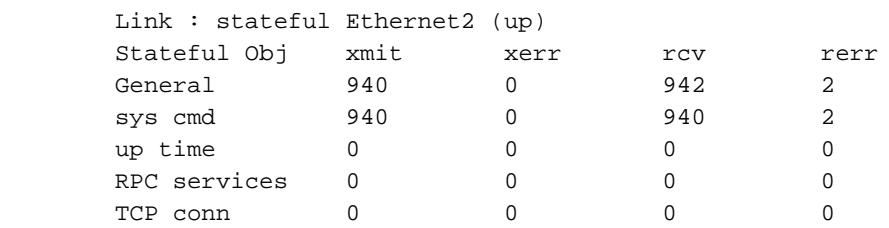

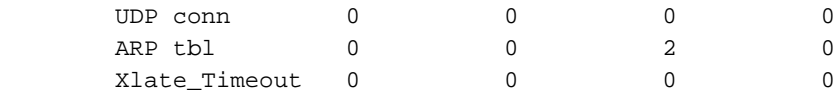

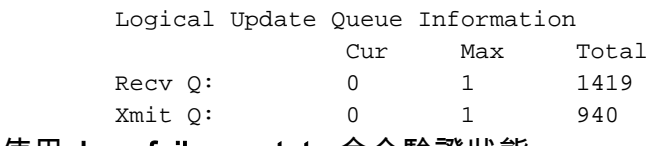

使用show failover state 命令驗證狀態。

## 主ASA

ASA(config)#**show failover state**

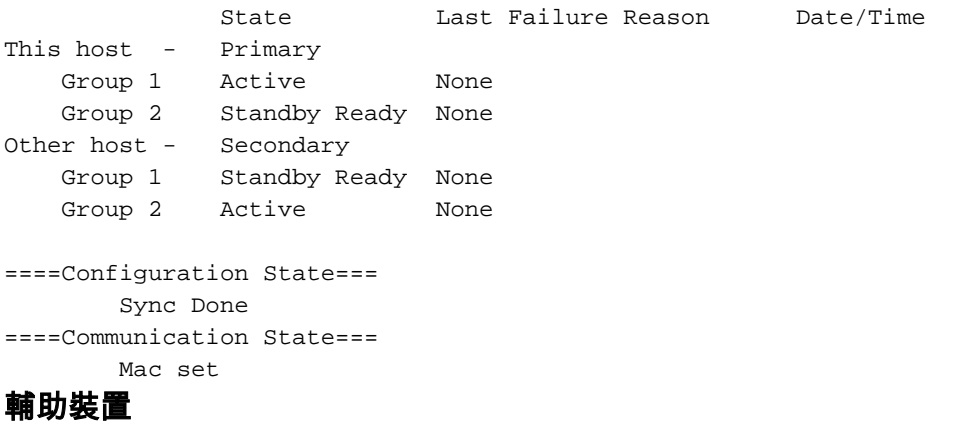

#### ASA(config)#**show failover state**

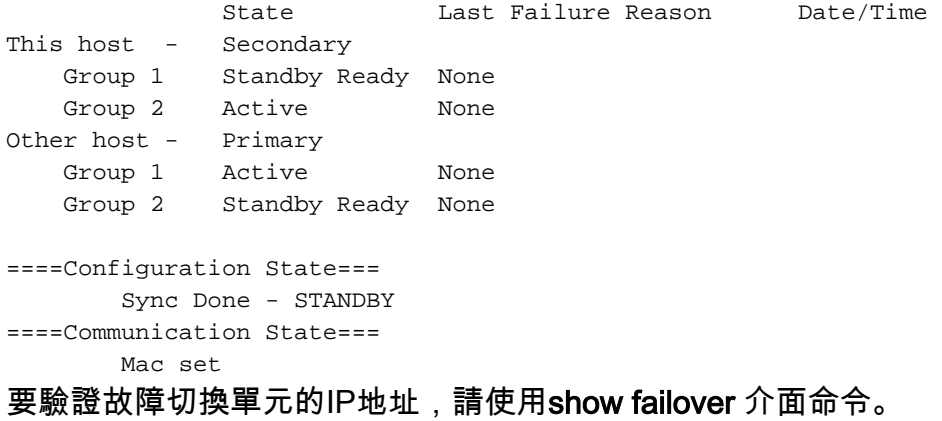

#### 主裝置

```
ASA(config)#show failover interface
        interface stateful Ethernet2
                System IP Address: 10.0.0.1 255.255.255.0
                My IP Address : 10.0.0.1
                Other IP Address : 10.0.0.2
        interface LANFailover Ethernet3
                System IP Address: 10.1.0.1 255.255.255.0
                My IP Address : 10.1.0.1
                Other IP Address : 10.1.0.2
```
輔助裝置

```
ASA(config)#show failover interface
         interface LANFailover Ethernet3
                 System IP Address: 10.1.0.1 255.255.255.0
                 My IP Address : 10.1.0.2
                 Other IP Address : 10.1.0.1
         interface stateful Ethernet2
                 System IP Address: 10.0.0.1 255.255.255.0
                 My IP Address : 10.0.0.2
                 Other IP Address : 10.0.0.1
```
## <span id="page-18-0"></span>受監控介面的檢視

若要檢視受監控介面的狀態:在單情景模式下,在全域性配置模式下輸入show monitor-interface命 令。在多情景模式下,在情景中輸入show monitor-interface。

注意:要在特定介面上啟用運行狀況監控,請在全域性配置模式下使用[monitor-interface命](//www.cisco.com/en/US/docs/security/asa/asa72/command/reference/m_72.html#wp1785557)令:

**monitor-interface <***if\_name***>**

## 主ASA

```
ASA/context1(config)#show monitor-interface
         This host: Secondary - Active
                 Interface inside (192.168.1.1): Normal
                 Interface outside (172.16.1.1): Normal
         Other host: Secondary - Standby Ready
                 Interface inside (192.168.1.2): Normal
                 Interface outside (172.16.1.2): Normal
```
#### 輔助ASA

```
ASA/context1(config)#show monitor-interface
         This host: Secondary - Standby Ready
                 Interface inside (192.168.1.2): Normal
                 Interface outside (172.16.1.2): Normal
         Other host: Secondary - Active
                 Interface inside (192.168.1.1): Normal
                 Interface outside (172.16.1.1): Normal
```
注意:如果不輸入故障切換IP地址,show failover命令將顯示該IP地址的0.0.0.0,並且介面的監控 仍保持等待態。您必須設定故障切換IP地址才能使故障切換正常工作。有關故障切換的不同狀態的 詳細資訊, 請參閱[show failover。](//www.cisco.com/en/US/docs/security/asa/asa72/command/reference/s3_72.html#wp1285409)

## <span id="page-18-1"></span>運行配置中故障切換命令的顯示

要檢視運行配置中的failover命令,請輸入以下命令:

hostname(config)#**show running-config failover**

將顯示所有failover命令。在多情景模式下運行的裝置上,在系統執行空間中輸入show runningconfig failover命令。輸入show running-config all failover命令以在運行配置中顯示故障切換命令 ,並包括尚未更改預設值的命令。

## <span id="page-19-0"></span>故障轉移功能測試

完成以下步驟以測試故障轉移功能:

- 測試您的主用裝置或故障切換組是否按預期通過FTP傳輸流量,例如,在不同介面上的主機之 1. 間傳送檔案。
- 使用以下命令強制故障切換至備用裝置:對於主用/主用故障切換,請在故障切換組(包含連 2. 線主機的介面)處於主用狀態的裝置上輸入以下命令: hostname(config)#**no failover active group** *group id*
- 3. 使用FTP在同一兩台主機之間傳送另一個檔案。
- 4. 如果測試未成功,請輸入show failover命令以檢查故障切換狀態。
- 5. 完成後,您可以使用以下命令將裝置或故障切換組還原為活動狀態:對於主用/主用故障切換 ,請在故障切換組(包含連線主機的介面)處於主用狀態的裝置上輸入以下命令: hostname(config)#**failover active group** *group\_id*

### <span id="page-19-1"></span>強制故障轉移

要強製備用裝置處於活動狀態,請輸入以下命令之一:

在故障切換組處於備用狀態的裝置的系統執行空間中輸入以下命令:

hostname#**failover active group** *group\_id*

或者,在故障切換組處於活動狀態的裝置的系統執行空間中輸入以下命令:

hostname#**no failover active group** *group\_id*

在系統中輸入此命令時,執行空間會導致所有故障切換組變為活動狀態:

hostname#**failover active**

#### <span id="page-19-2"></span>已禁用故障轉移

若要停用容錯移轉,請輸入以下命令:

hostname(config)#**no failover**

如果在主用/備用對上禁用故障轉移,將導致每個裝置的主用和備用狀態保持到重新啟動為止。例如 ,備用裝置保持備用模式,這樣兩個裝置就不會開始傳遞流量。要使備用裝置處於活動狀態(即使 禁用了故障轉移),請參見[強制故障轉移](#page-19-1)部分。

如果在主用/主用對上禁用故障切換,將導致故障切換組在其當前處於主用狀態的任一裝置上保持主 用狀態,無論它們配置為首選哪台裝置。可以在系統執行空間中輸入no failover命令。

<span id="page-20-0"></span>要將發生故障的主用/主用故障切換組恢復到未故障狀態,請輸入以下命令:

hostname(config)#**failover reset group** *group\_id*

如果將故障裝置恢復為未故障狀態,它不會自動將其啟用;恢復的裝置或組將保持備用狀態,直到 通過故障轉移(強制或自然)變為主用狀態。 例外是使用preempt命令配置的故障切換組。如果以 前處於活動狀態,則如果使用preempt命令配置故障轉移組,且其發生故障的單元是其首選單元 ,則該故障轉移組將變為活動狀態。

## <span id="page-20-1"></span>疑難排解

發生故障切換時,兩個安全裝置都會傳送系統消息。本節包括以下主題:

- 1. [故障切換系統消息](#page-20-2)
- 2. [調試消息](#page-20-4)
- 3. [SNMP](#page-20-5)

### <span id="page-20-2"></span>故障切換系統消息

安全裝置發出許多與優先順序級別2的故障切換相關的系統消息,指示出現嚴重狀況。要檢視這些消 息,請參閱[思科安全裝置日誌記錄配置和系統日誌消息](//www.cisco.com/en/US/products/ps6120/products_system_message_guides_list.html)以啟用日誌記錄並檢視系統消息的說明。

注意:在切換過程中,故障切換在邏輯上關閉,然後開啟介面,這樣會生成系統日志41001和 41002消息。這是正常活動。

<span id="page-20-3"></span>主要丟失與介面interface\_name上的mate的故障切換通訊

如果故障切換對中的一個裝置無法再與故障切換對中的另一個裝置通訊,則會顯示此故障切換消息 。對於輔助裝置,主裝置也可以列為輔助裝置。

(主要)在介面interface\_name上與mate丟失故障切換通訊

驗證連線到指定介面的網路是否工作正常。

## <span id="page-20-4"></span>調試消息

若要檢視偵錯訊息,請輸入debug fover指令。有關詳細資訊,請參[閱思科安全裝置命令參考7.2版](//www.cisco.com/en/US/docs/security/asa/asa72/command/reference/d1_72.html#wp1802054)  $\sim$ 

註:由於調試輸出在CPU進程中分配了高優先順序,因此可能會嚴重影響系統效能。因此,請使用 debug over命令僅對特定問題進行故障排除,或在與思科技術支援人員進行的故障排除會話中進行  $\circ$ 

#### <span id="page-20-5"></span>SNMP

為了接收故障轉移的SNMP系統日誌陷阱,請配置SNMP代理以向SNMP管理站傳送SNMP陷阱,定

義系統日誌主機,並將Cisco syslog MIB編譯到SNMP管理站中。如需詳細資訊,請參閱[思科安全裝](//www.cisco.com/en/US/docs/security/asa/asa72/command/reference/cmd_ref.html) [置命令參考7.2版中](//www.cisco.com/en/US/docs/security/asa/asa72/command/reference/cmd_ref.html)的snmp-server和logging命令。

## <span id="page-21-0"></span>故障轉移輪詢時間

要指定故障切換裝置輪詢和保持時間,請在全域性配置模式下發出failover polltime命令。

failover polltime unit msec [time]hello

同樣,failover holdtime unit msec [time]表示裝置必須在故障轉移鏈路上接收hello消息的時間段 ,在此時間段之後,對等裝置被宣告出現故障。

有關詳細資訊,請參閱[failover polltime](//www.cisco.com/en/US/docs/security/asa/asa72/command/reference/ef_72.html#wp1760473)。

## <span id="page-21-1"></span>警告:故障轉移消息解密失敗。

錯誤消息:

Failover message decryption failure. Please make sure both units have the same failover shared key and crypto license or system is not out of memory 發生此問題的原因是故障轉移金鑰配置。為了解決此問題,請刪除故障切換金鑰,然後配置新的共 用金鑰。

# <span id="page-21-2"></span>相關資訊

- [Cisco ASA 5500系列調適型安全裝置](//www.cisco.com/en/US/products/ps6120/tsd_products_support_series_home.html?referring_site=bodynav)
- [Cisco PIX防火牆軟體](//www.cisco.com/en/US/products/sw/secursw/ps2120/tsd_products_support_series_home.html?referring_site=bodynav)
- [防火牆服務模組\(FWSM\)故障轉移配置](//www.cisco.com/en/US/docs/security/fwsm/fwsm32/configuration/guide/fail_f.html?referring_site=bodynav)
- [FWSM故障轉移故障排除](//www.cisco.com/en/US/products/hw/switches/ps708/products_tech_note09186a0080965dec.shtml?referring_site=bodynav)
- [故障切換在Cisco Secure PIX防火牆上的工作方式](//www.cisco.com/en/US/products/hw/vpndevc/ps2030/products_tech_note09186a0080094ea7.shtml?referring_site=bodynav)
- [技術支援與文件 Cisco Systems](//www.cisco.com/cisco/web/support/index.html?referring_site=bodynav)